# **Espresso Barcoding**

### SYSPRO 8

### **Reference Guide**

Published: May 2021

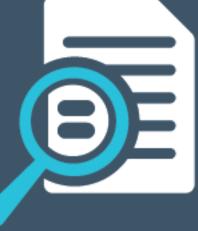

# 

#### Espresso Barcoding

| Exploring | 1 |
|-----------|---|
| Starting  | 2 |
| Solving   | 3 |

#### Espresso Barcode Configuration

| Exploring   | 1 |
|-------------|---|
| Starting    | 2 |
| Solving     | 3 |
| Using       | 4 |
| Referencing | 5 |

# **Espresso Barcoding**

# Exploring

### Where it fits in?

To simplify processes like queries on stock items, bin transfers, receipts and stock takes, SYSPRO lets you associate a barcode or quick reference code to an item.

You can then use a camera-enabled device to scan or capture the codes and display the information in *SYSPRO Espresso*.

Items that can be scanned, include stock codes, warehouses, quantities, document numbers, bin numbers and lot numbers.

### Navigation

You can scan barcodes in all SYSPRO Espresso apps on fields where the scan icon (<sup>10</sup>) is displayed on the field.

The items that you can scan depend on the fields that have been configured for barcode scanning.

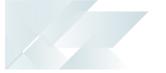

## Starting

### Prerequisites

 Barcode data must reside in a SQL table in the database (either SYSPRO or custom). This is achieved by generating barcodes or QR codes and then linking them to the items you want to scan using the Espresso Barcode Configuration program.

### Groups

You can restrict operator access to *programs* by assigning them to groups and applying access control against the group (configured using the **Operator Groups** program).

### **Restrictions and Limits**

- This functionality is not available on a desktop computer or laptop that does not have a camera or built in bluetooth scanner.
- Radio frequency identification (RFID) is not supported.
- Camera scanner functionality in SYSPRO Espresso is determined by the system administrator. Values that can be controlled include:
  - **search** this adds the camera button to every search bar.
  - **browse** this adds the camera button to all browsable entry fields.
  - tracked this adds the camera button to all tracked fields. A tracked field is any field that performs a calculation when changed.
  - browser this adds the camera button to any of the above locations as configured, but only when the user uses an internet browser to access SYSPRO Espresso.
    Generally the use of the camera is not available in the browser.

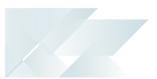

# Solving

### FAQs Why is the camera button not displayed on all browse fields?

The item you want to scan has either not been associated with a barcode or QR code and/or not been configured for scanning.

#### Why can't I scan an item using the camera on my smart phone?

The camera scanning functionality is disabled by default.

Add the following element to the web.config file:

<add key="enablecamerascanner" value="search,browse,tracked,browser" />

|      | associated barcoding setup. If it is false only fields marked by developers as barcoded will use associated                                                                                        |
|------|----------------------------------------------------------------------------------------------------|
|      | associated barcoing setup. If it is taise only lields marked by developers as barcoided will use associated barcoing. If it is set to disable all barcoding will be disabled in Espresso Entirely> |
| 34   | <pre>satisfies a set to assure all bactoring with be disabled in aspresso antirety</pre>                                                                                                    |
| 35   | Whether to disable the scrolling override in Espresso. It defines whether the scrolling and tab</td                                                                                                |
|      | workaround should be used to fix scrolling issues in Espresso. This will be false by default but can be                                                                                            |
|      | turned off by setting to true for customers without the issue depending on the types of applicatons used>                                                                                          |
| 36   | <add key="disablescrollingoverride" value="false"></add>                                                                                                    |
| 37   | This sets the multimedia type to save images from Espresso to, like the signature pad. It defaults to</td                                                                                          |
|      | PNG if left blank. If you have problems using the image then try setting this to JPG>                                                                                                    |
| 38   | <add key="postmediatype" value="PNG"></add>                                                                                                    |
| 39   | This enables the use of a camera scanner for Espresso. It can be comma delimited to include search (For</td                                                                                        |
|      | all searches), browse for browse fields in forms and tracked for all fields that are marked as tracked>                                                                                            |
| 40   | <add key="enablecamerascanner" value="search.browse.tracked.browser"></add>                                                                                                    |
| 41 - |                                                                                                    |
| 42 印 | <system.web></system.web>                                                                                                    |

#### How do I ensure that the correct scanning details are returned in Espresso?

You must configure the barcode so that the SQL database is aware of the table and field to which the barcode is linked.

- 1. Open the Espresso Barcode Configuration program.
- 2. From within the **Barcode configuration** pane, enter the location details of the key field and barcode.
- 3. From within the **Columns to return** pane, specify the details that the database returns once the barcode is scanned.
- 4. Save your changes.

#### How do I generate barcodes or QR codes?

- 1. Open your barcode or QR code generator (this is freely available at sites such as www.barcodesinc.com Or www.qr-code-generator.com).
- 2. Enter the item number into the text box and select **Generate Barcode**.
- 3. The bar code is displayed and can be scanned.

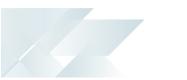

#### How do I associate existing barcodes or QR codes with stock codes?

- 1. Open the **Stock Code Maintenance** program.
- 2. Select the stock code to which you want to link a barcode.
- 3. On the **Stock code details** pane, at the **Other options** section, enter the barcode or QR code at the **Alternate key 1** field.
- 4. Save your changes.

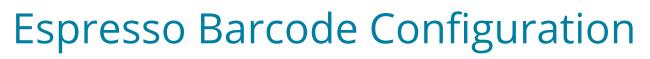

# Exploring

### Where it fits in?

This program lets you configure a link between a barcode or quick reference code to a table and key field in the SQL database and to indicate the data you want returned to **SYSPRO Espresso**.

Scanning or capturing barcodes does not affect the SYSPRO application; it provides a way of linking a barcode to an existing number in SYSPRO.

### Navigation

• This program is accessed from the **Program List** pane of the SYSPRO menu:

Program List > SYSPRO Espresso

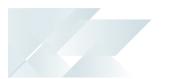

## Starting

### Groups

You can restrict operator access to *programs* by assigning them to groups and applying access control against the group (configured using the **Operator Groups** program).

### **Restrictions and Limits**

 If the scanned or captured barcode does not exist, the program defaults to its original value. When you've made changes in the Espresso Barcode Configuration program, the offline data in SYSPRO Espresso must be cleared so that the change can take effect.

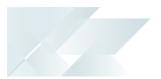

# Solving

### FAQs

#### How do I ensure that the correct scanning details are returned in Espresso?

You must configure the barcode so that the SQL database is aware of the table and field to which the barcode is linked.

- 1. Open the **Espresso Barcode Configuration** program.
- 2. From within the **Barcode configuration** pane, enter the location details of the key field and barcode.
- 3. From within the **Columns to return** pane, specify the details that the database returns once the barcode is scanned.
- 4. Save your changes.

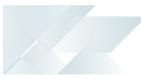

# Using

### Tasks How to clear offline data in Espresso

When you've made changes in the **Espresso Barcode Configuration** program, the offline data in **SYSPRO Espresso** must be cleared so that the change can take effect.

- 1. Access **SYSPRO Espresso**.
- 2. Select **Details** to edit the account details.
- 3. Select Clear Offline Data.

## Referencing

### Menu and Toolbar

| Field  | Description                                       |
|--------|---------------------------------------------------|
| New    | This adds a new data record.                      |
| Save   | This saves the details you entered or changed.    |
| Delete | This deletes the data record currently displayed. |
| Сору   | This copies the current data record.              |

### **Configured Barcodes**

This list viewdisplays all barcodes that have been configured. The barcodes are listed per company.

### Barcode configuration

| Field          | Description                                                                                                    |
|----------------|----------------------------------------------------------------------------------------------------|
| Company        | This lets you select the company for which you want to configure barcodes or QR codes.                                                   |
| Key field      | This lets you select the key field that you want to associate with the barcode (e.g. StockCode).                                         |
| SQL table name | This lets you select the SQL table where the key field is located (e.g. InvMaster).                                                      |
| Barcode column | This lets you select the field where you entered the barcode (e.g. AlternateKey1) which you would use to link a barcode to a stock code. |

### Columns to return

| Field        | Description                                                                                                    |
|--------------|----------------------------------------------------------------------------------------------------|
| SQL columns  | This lets you specify which SQL columns should be returned to <b>SYSPRO Espresso</b> when the barcode is scanned (e.g. StockCode).    |
| Element name | This is the name of the field specific to <b>SYSPRO Espresso</b> that can be seen in the <b>Espresso Application Builder</b> program. |

## **L** SYSPRO<sup>®</sup>

#### www.syspro.com

Copyright © SYSPRO. All rights reserved. All brand and product names are trademarks or registered trademarks of their respective holders.

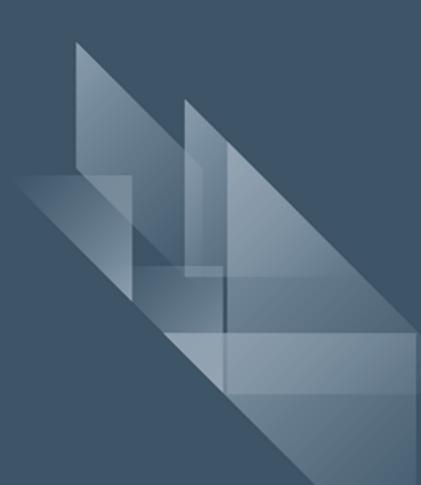